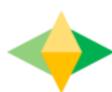

# The Parents' Guide to Google Classroom

## What is Google Classroom?

Think of Google Classroom (GC) as your child's digital link to learning.

Teachers use GC to share assignments, homework, newsletters, and much more with students AND parents!

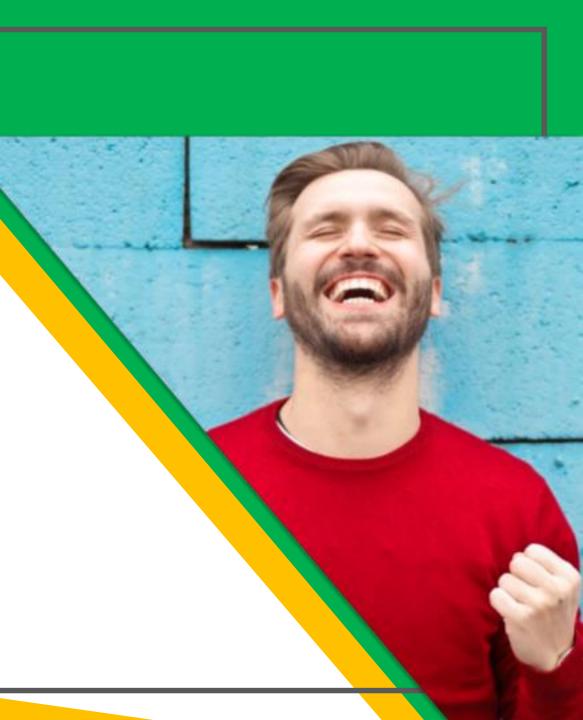

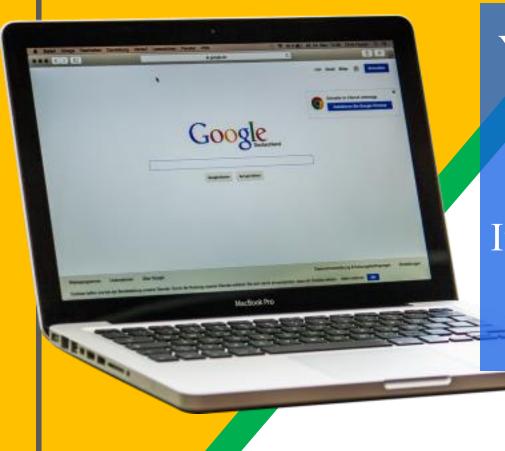

Your child's secure login is their Student ID followed by "@nhps.net"

For example:

312749@nhps.net
If that password doesn't work, please contact:
familyhelp@nhboe.net
for help or to reset the password

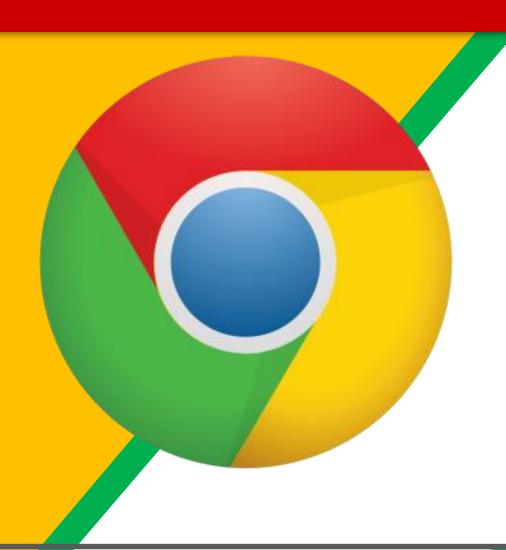

Click on the Google Chrome browser icon.

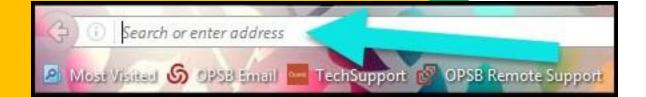

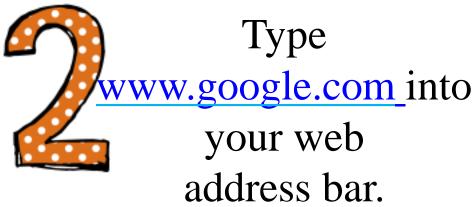

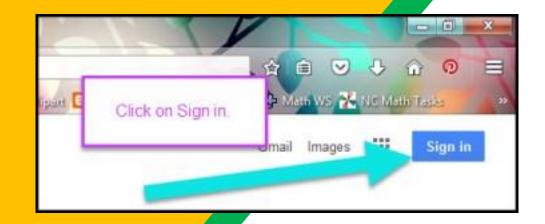

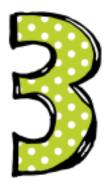

Click on SIGN
IN in the upper
right hand corner
of the browser
window.

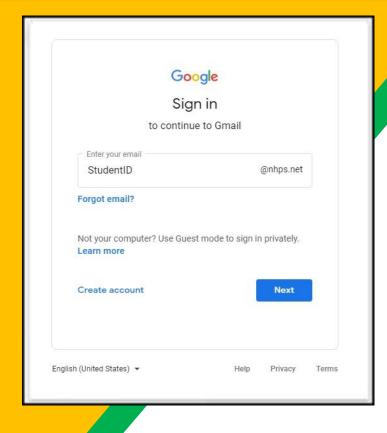

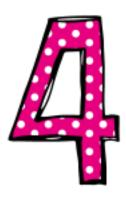

Type in your child's
Google Email address
(StudentID@nhps.net)
and click "NEXT."

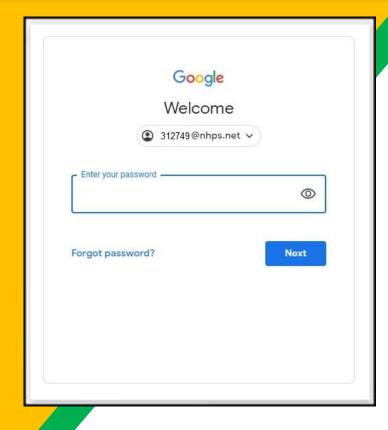

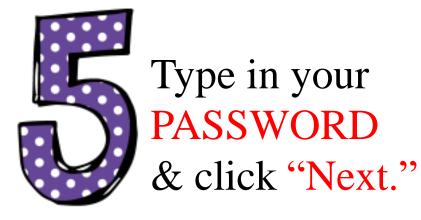

Now you'll see

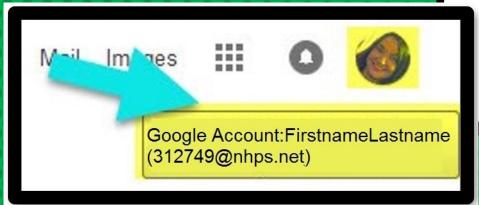

that you are signed in to your Google Apps for Education account!

## G00916 S1116

Click on the 9 squares (Waffle/Rubik's Cube) icon in the top right hand corner to see the Google Suite of Products!

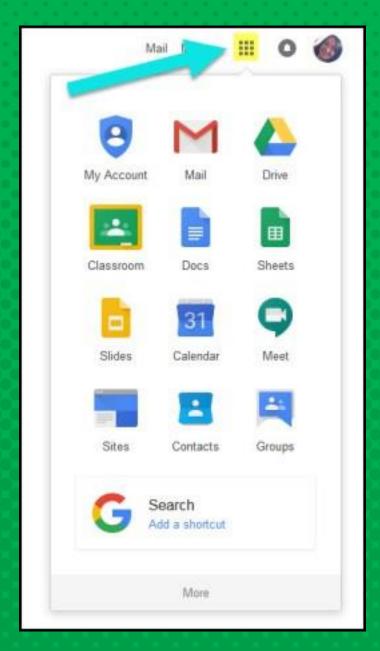

### GOOGLE ICONS to recognize:

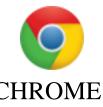

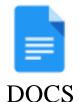

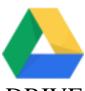

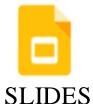

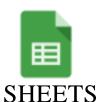

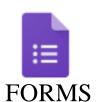

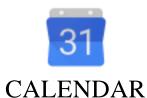

**CHROME** 

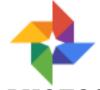

**DRIVE** 

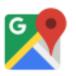

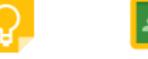

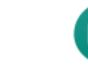

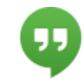

**GMAIL** 

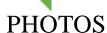

**MAPS** 

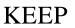

**CLASSROOM MEET** 

**HANGOUTS** 

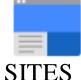

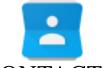

**CONTACTS** 

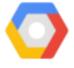

**CLOUD** 

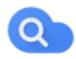

CLOUD SEARCH\_YOUTUBE

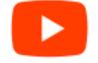

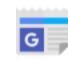

**NEWS** 

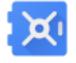

**VAULT** 

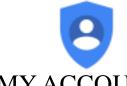

**MY ACCOUNT** 

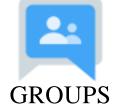

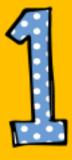

Click on the waffle button and then the Google Classroom icon

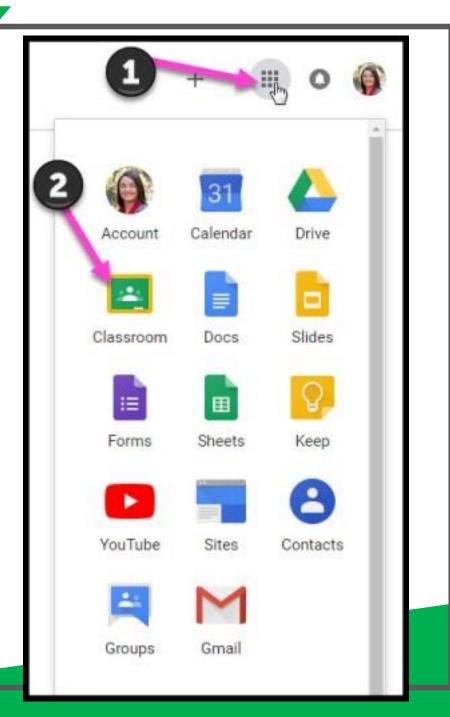

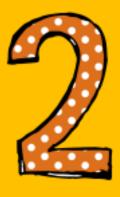

Click on the class you wish to view

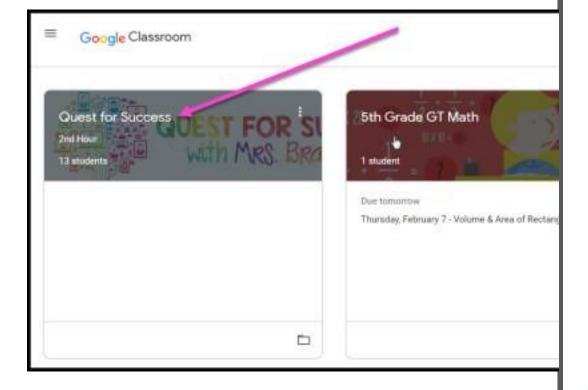

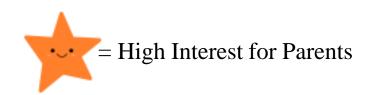

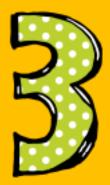

Page tools

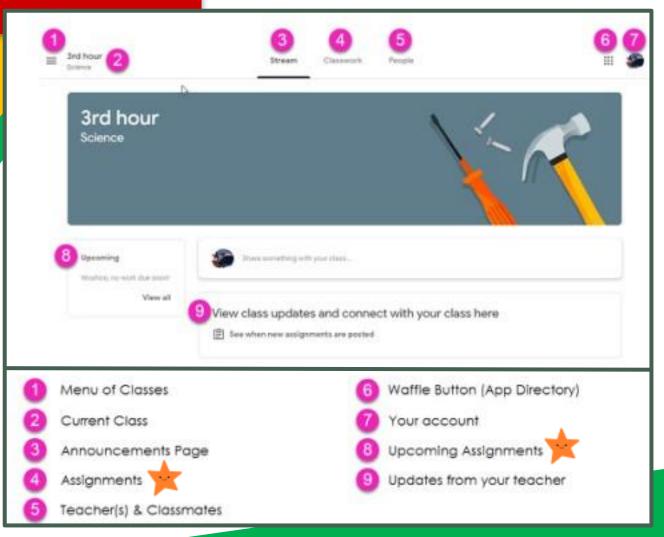

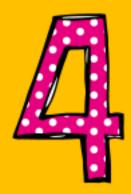

Assignment details

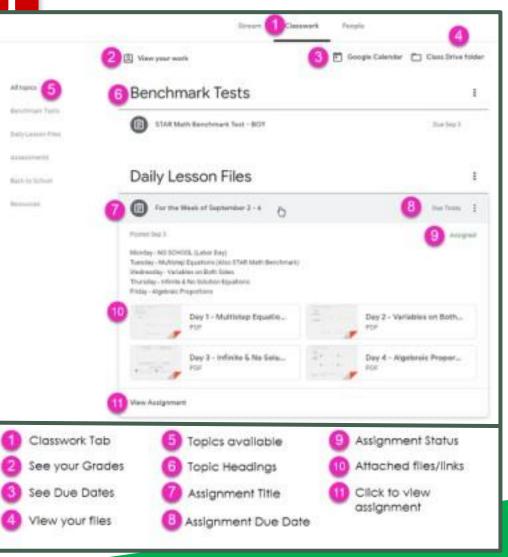

### access

## anywhere

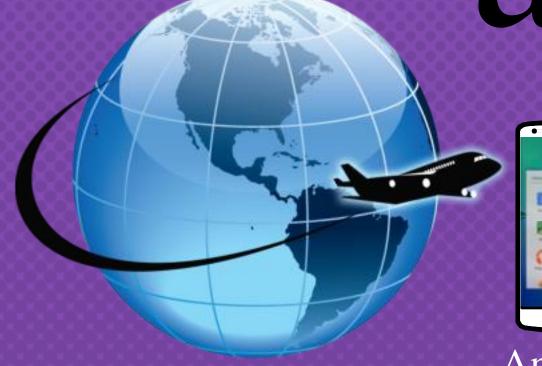

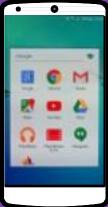

Android

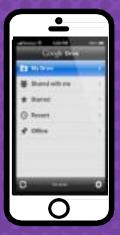

iPhone

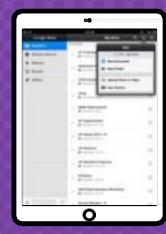

Tablet

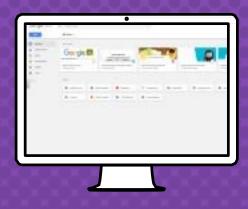

Desktop

### GOWGLE APPS

allow you to edit Google
assignments from
any device that is connected
to the internet!

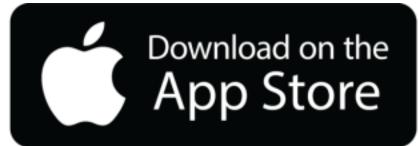

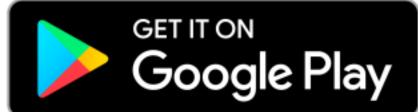

### Questions?

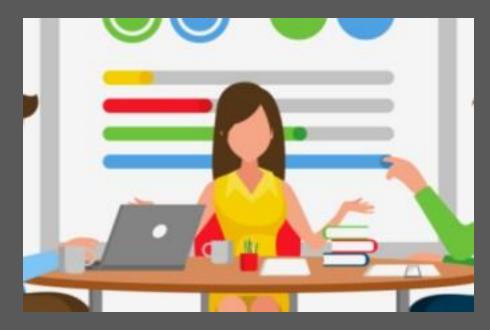

Send an email to familyhelp@nhboe.net